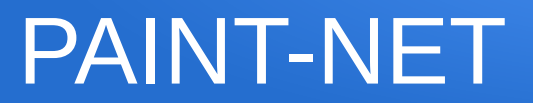

L'interface du logiciel

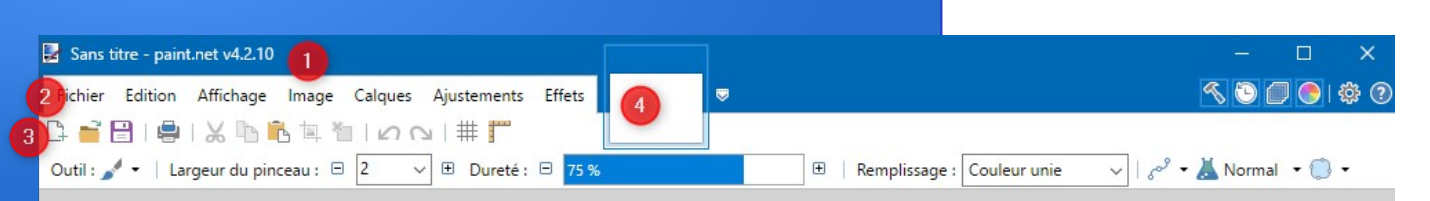

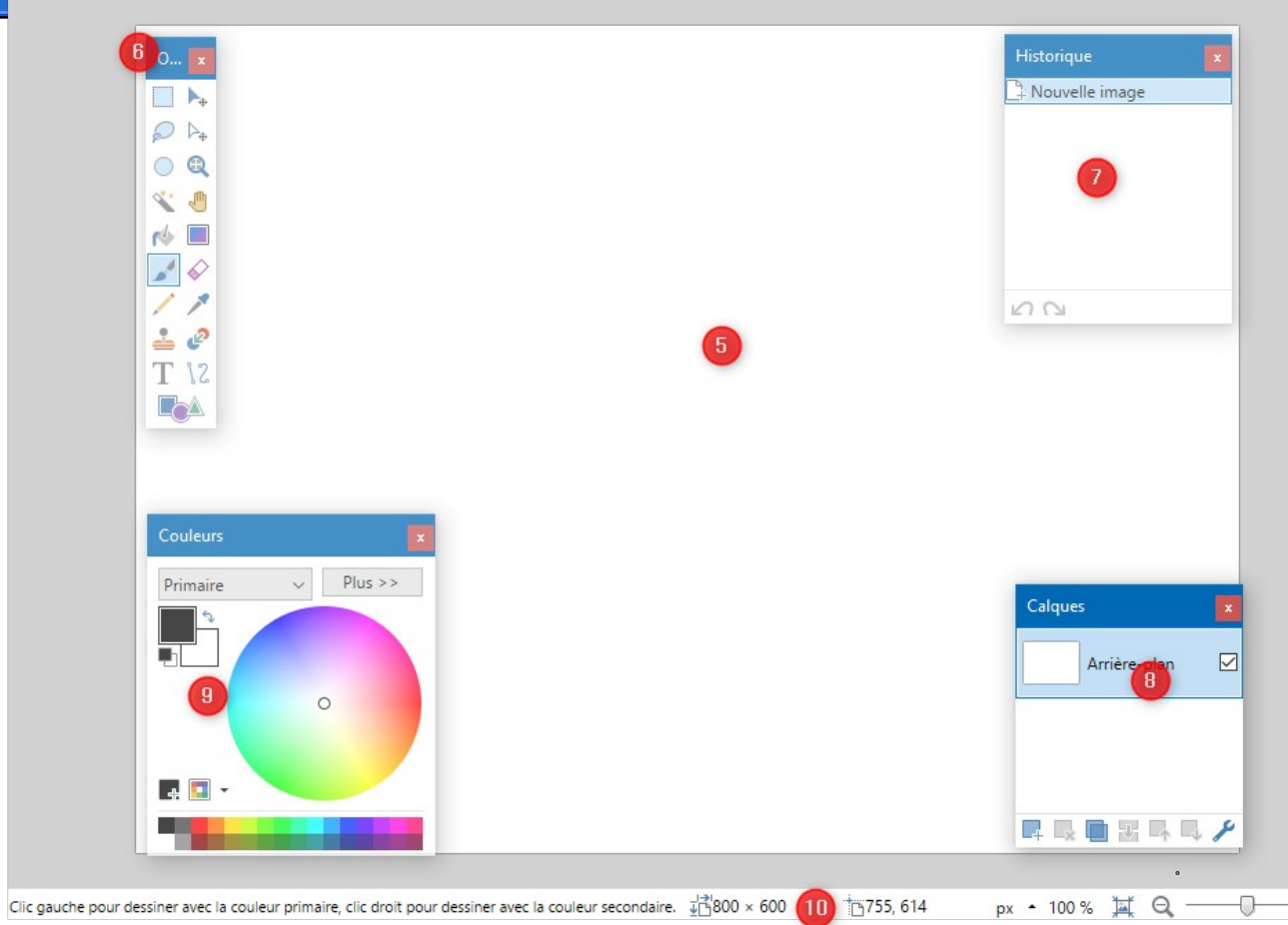

 $\Theta$ 

# PAINT-NET

L'interface du logiciel :

-parties fixes :  $1$  à  $4 - 5$  et  $10$ 

- parties mobiles : 6-7-8-9

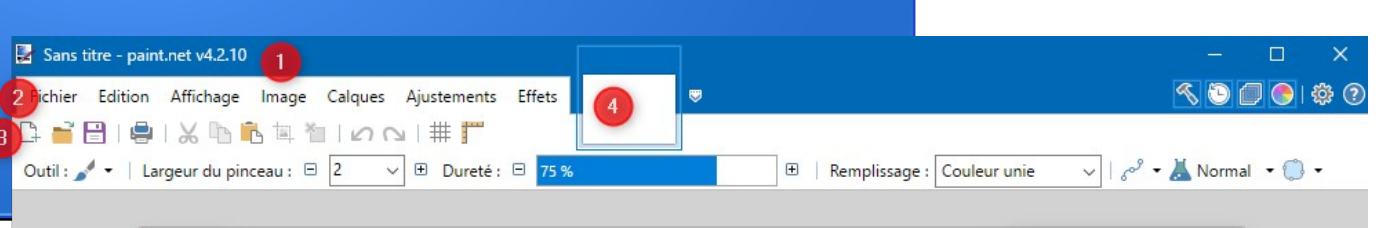

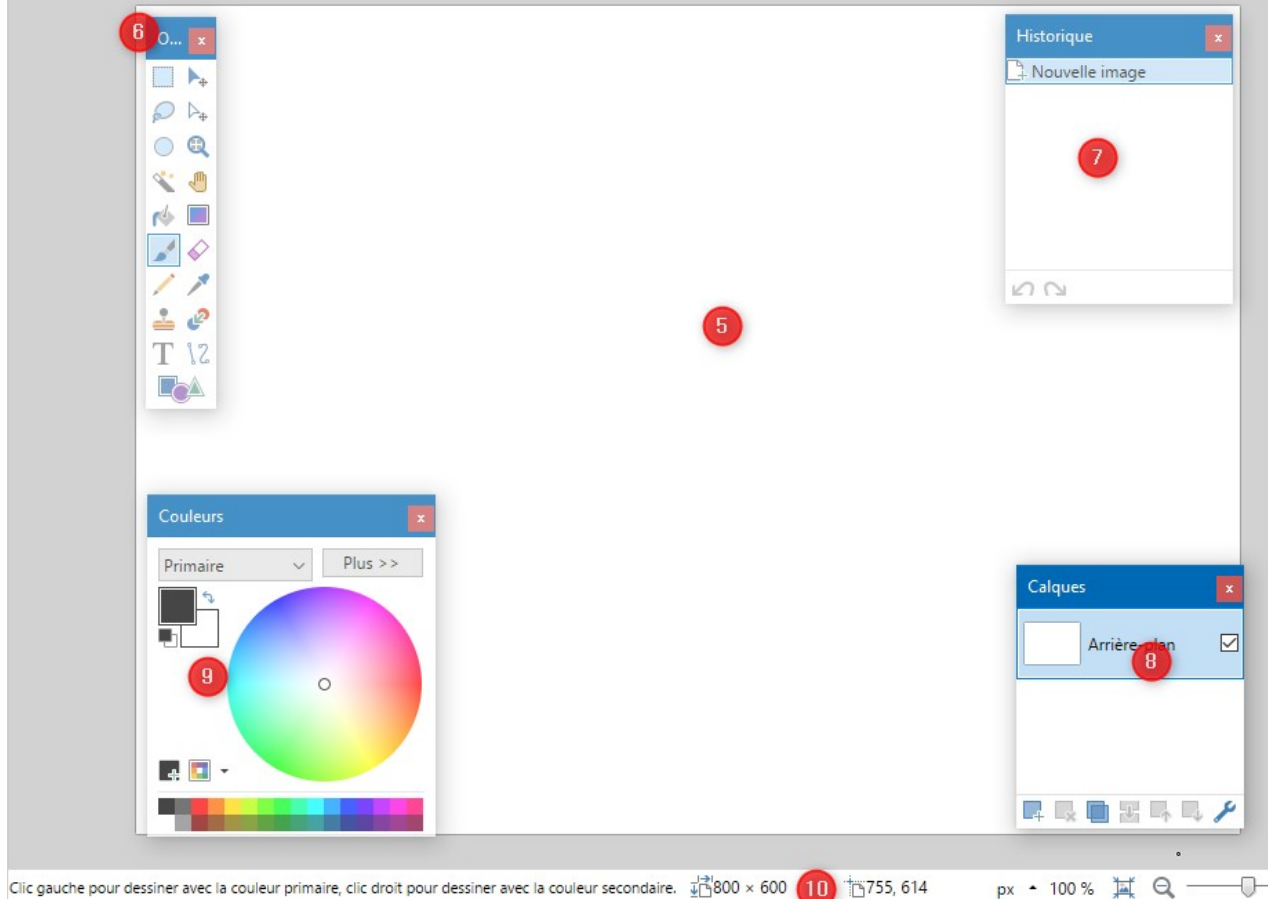

 $\Theta$ 

### PAINT-NET – le menu 'FICHIER'

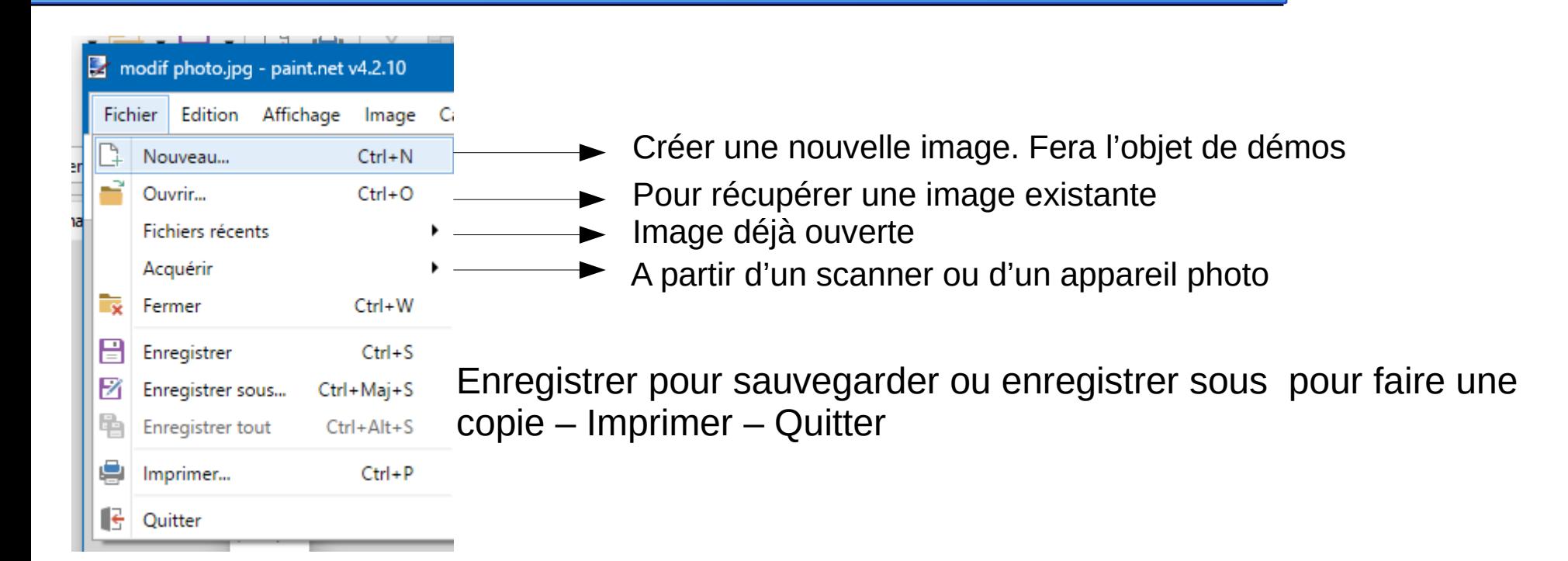

### PAINT-NET – le menu 'EDITION'

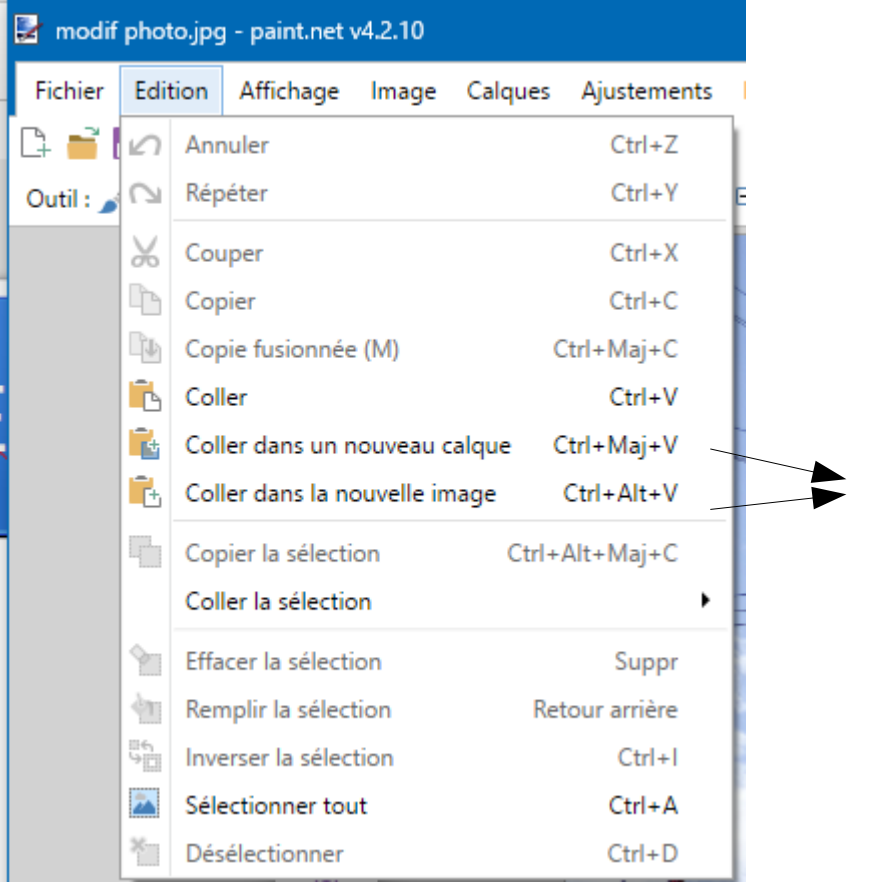

Pour juxtaposer plusieurs images dans 1 seule

# PAINT-NET - le menu 'AFFICHAGE'

![](_page_4_Picture_4.jpeg)

# PAINT-NET - le menu 'IMAGE'

![](_page_5_Picture_11.jpeg)

![](_page_5_Picture_2.jpeg)

### PAINT-NET – le menu 'CALQUES'

![](_page_6_Figure_1.jpeg)

PAINT.NET utilise des calques pour superposer des images sur une seule image. Exemple : ci-dessous

![](_page_6_Picture_3.jpeg)

### PAINT-NET – menu 'AJUSTEMENT'

![](_page_7_Picture_9.jpeg)

Pour faire de nombreux réglages ou retouches sur la photo

![](_page_7_Picture_3.jpeg)

## PAINT-NET - menu 'EFFETS'

![](_page_8_Picture_54.jpeg)

![](_page_8_Figure_2.jpeg)

![](_page_8_Figure_3.jpeg)

## PAINT-NET - menu 'EFFETS'

![](_page_9_Picture_57.jpeg)

![](_page_9_Picture_2.jpeg)

![](_page_9_Figure_3.jpeg)

# PAINT-NET – la barre d'outils

**RODO**  $\lambda$ . 0 ര  $\sigma$ ,  $\epsilon$ **N**  $\mathscr{O}$ 

- les barres 'amovibles' peuvent apparaître ou disparaître de l'écran en cliquant :

- sur le marteau pour la boîte à outils
- sur l'horloge pour 'l'historique'
- sur les calques pour 'Calques'
- Sur le diagramme pour 'Les Couleurs'

#### PAINT-NET – la barre d'outils

![](_page_11_Figure_1.jpeg)

- vous l'avez directement dans la barre de menu ou vous l'avez en 'flottante'

- clic sur l'icône pour le rendre 'actif' dans l'image et chaque icône a un rôle bien défini

# PAINT-NET – l'historique - **Calques**

![](_page_12_Picture_1.jpeg)

#### Compile toutes vos manipulations sur la photo.

![](_page_12_Picture_3.jpeg)

Apparaîtra lorsque l'on se servira des calques

# PAINT-NET – Couleurs -

Vous avez 'Primaire et 'Secondaire' en cliquant sur la flèche.

Primaire fonctionne avec le carré supérieur et Secondaire avec le carré inférieur

![](_page_13_Picture_3.jpeg)

Infos détaillées sur la couleur : Plus ou moins

Les curseurs sont utilisés pour modifier les couleurs